# Eventjet-Drucker installieren

Modell: Zebra ZD420 (203 dpi) – ZPL

- 1. Treiber herunterladen: [https://de.seagullscientific.com/drivers/printer-driver](https://de.seagullscientific.com/drivers/printer-driver-features/?m=zebra+zd420+(203+dpi)+-+zpl)[features/?m=zebra+zd420+\(203+dpi\)+-+zpl](https://de.seagullscientific.com/drivers/printer-driver-features/?m=zebra+zd420+(203+dpi)+-+zpl) Der Original/Standard-Treiber kann nicht so viel wie der von Seagull
- 2. Drucker per USB anstecken und aufdrehen
- 3. Treiber aus Pkt.1 installieren (doppelklicken und dem Assistenten folgen)
- 4. Papier einlegen und Sensor ausrichten: Das Papier wird von hinten zugeführt und muss so liegen, dass das Ticketjet-Logo auf der linken Seite ist. Der Sensor wird so ausgerichtet, dass er die Aussparungen zwischen den Etiketten lesen kann
- 5. Nach der Installation Einstellungen anpassen:

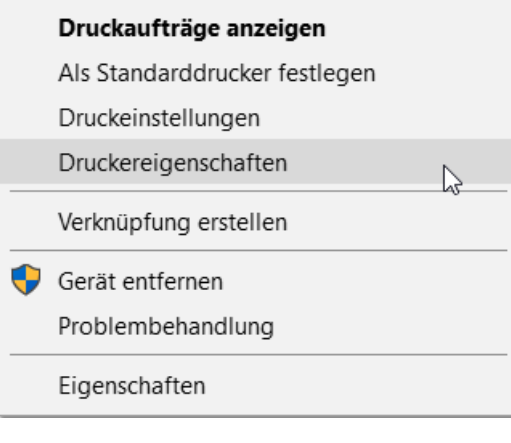

## a. Drucker/Etiketten-Einstellungen:

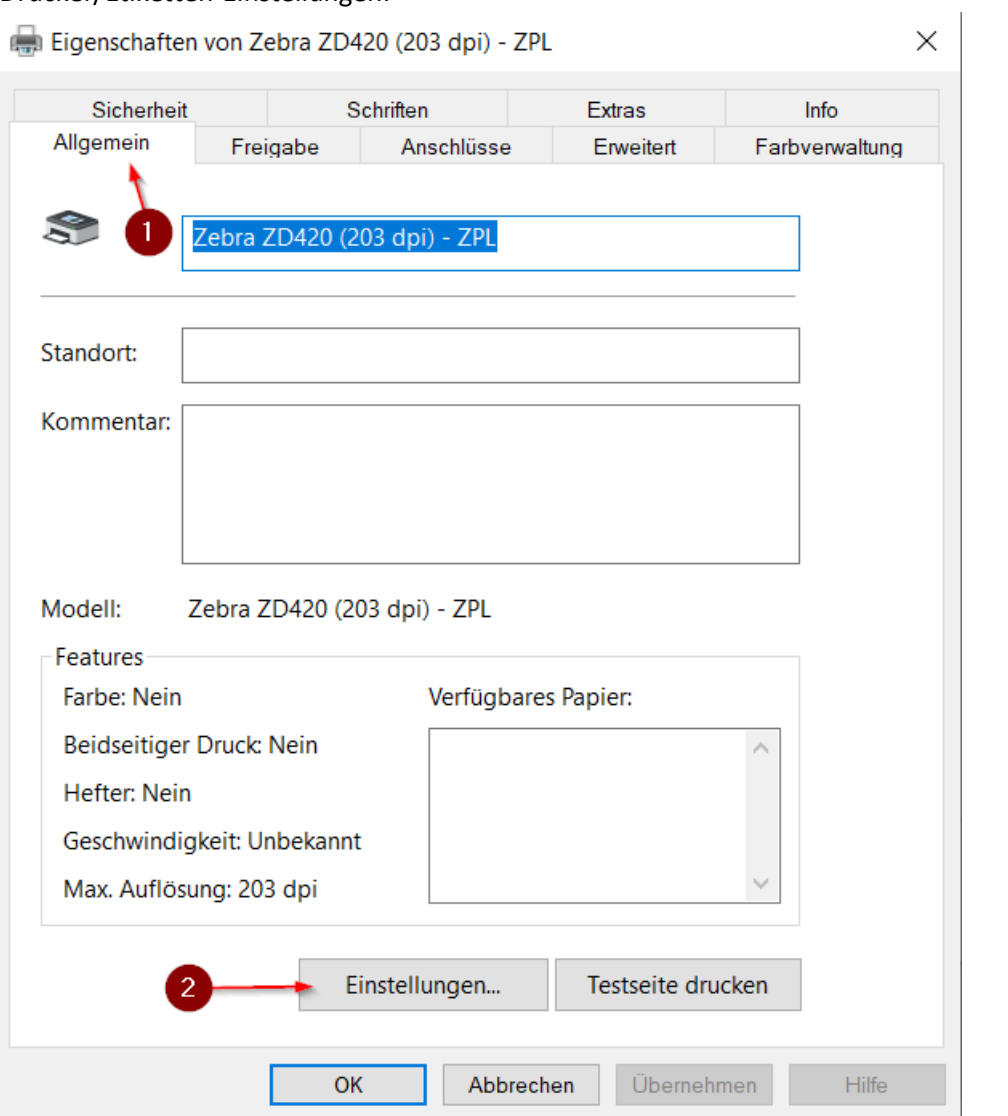

### b. Etikett: neues Format anlegen mit Breite 80, Höhe: 152, Freigelegt: 0

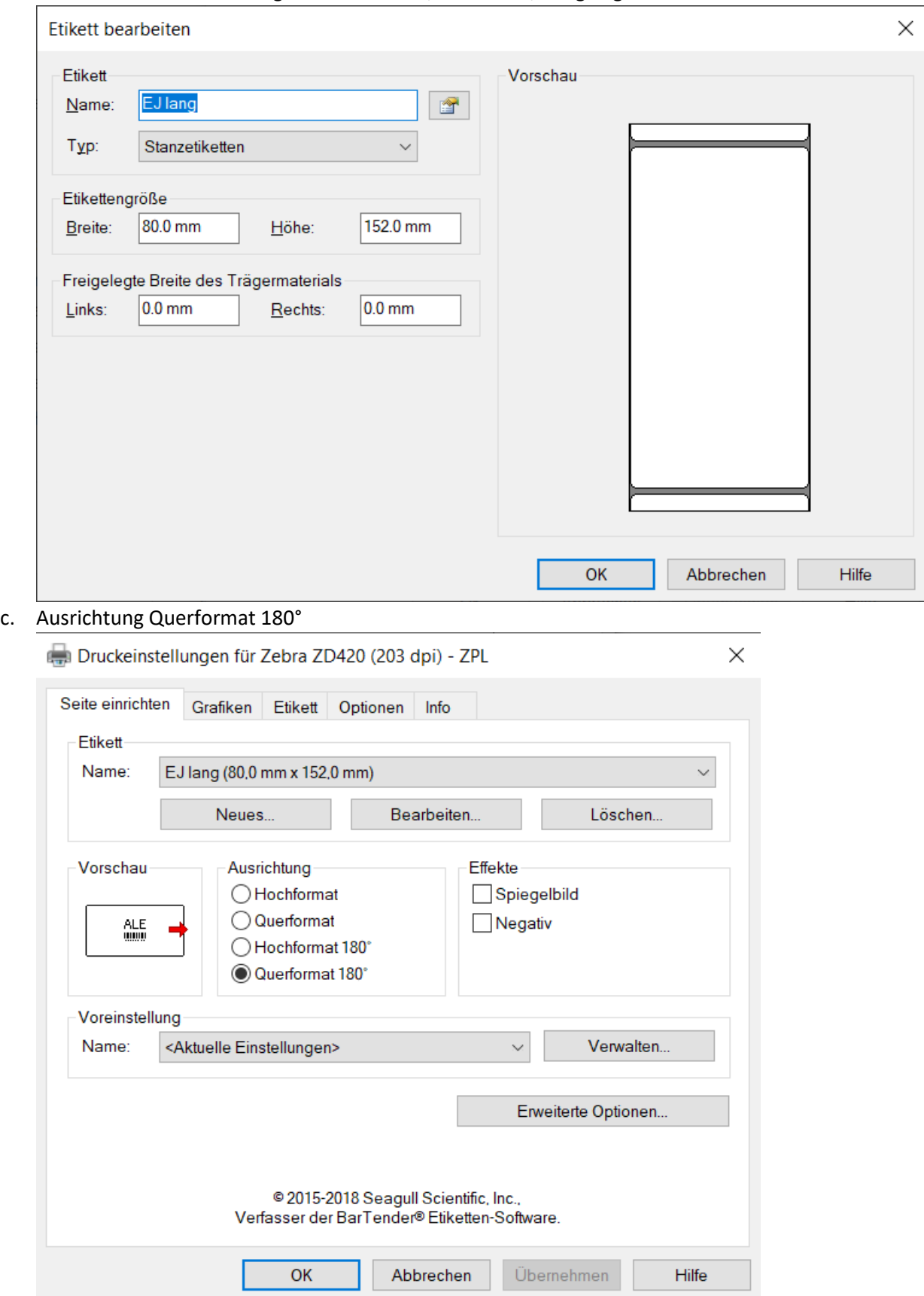

d. Druckverfahren: Thermo Direkt, Einzugsoptionen: Nicht endlos, Markierungserkennung. Einzugsmodus: Modus: Abreißen, Pause: Keine Pause, Rückw. Einzug: Kein

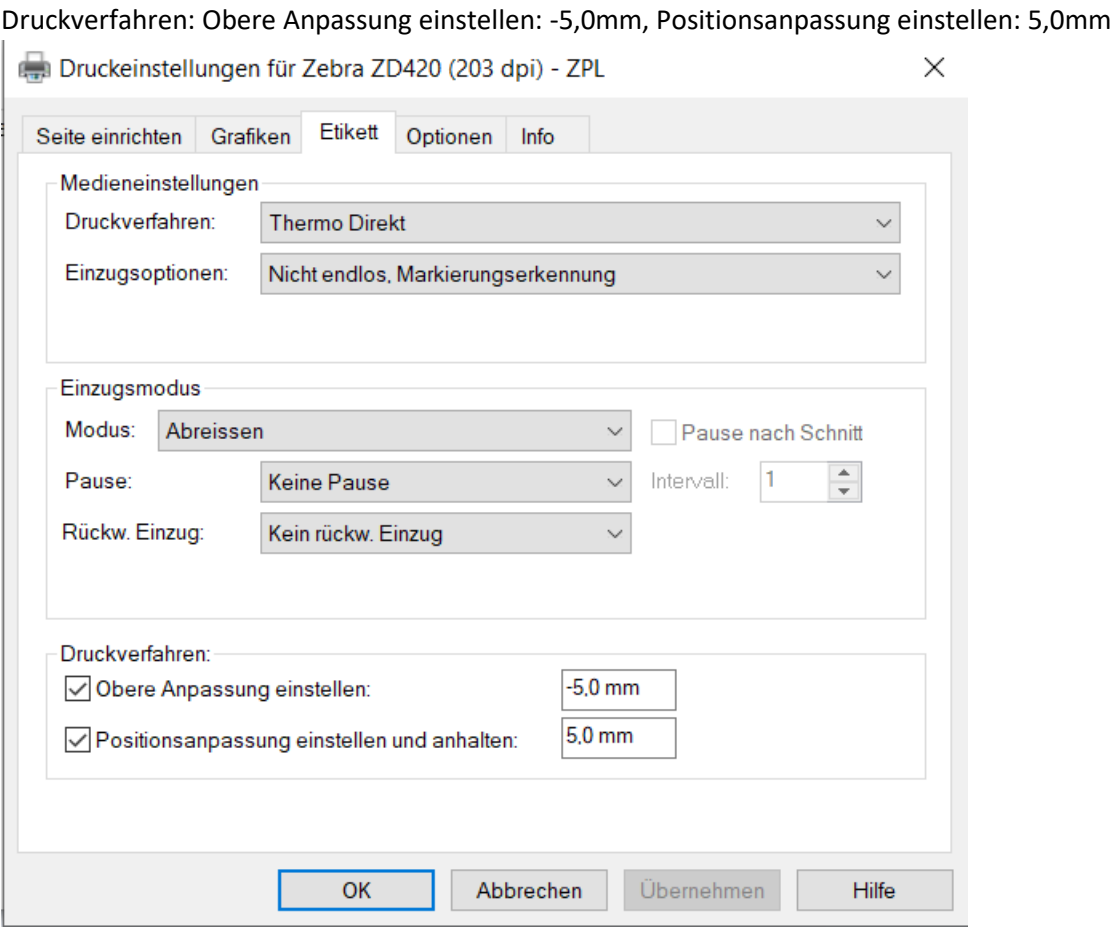

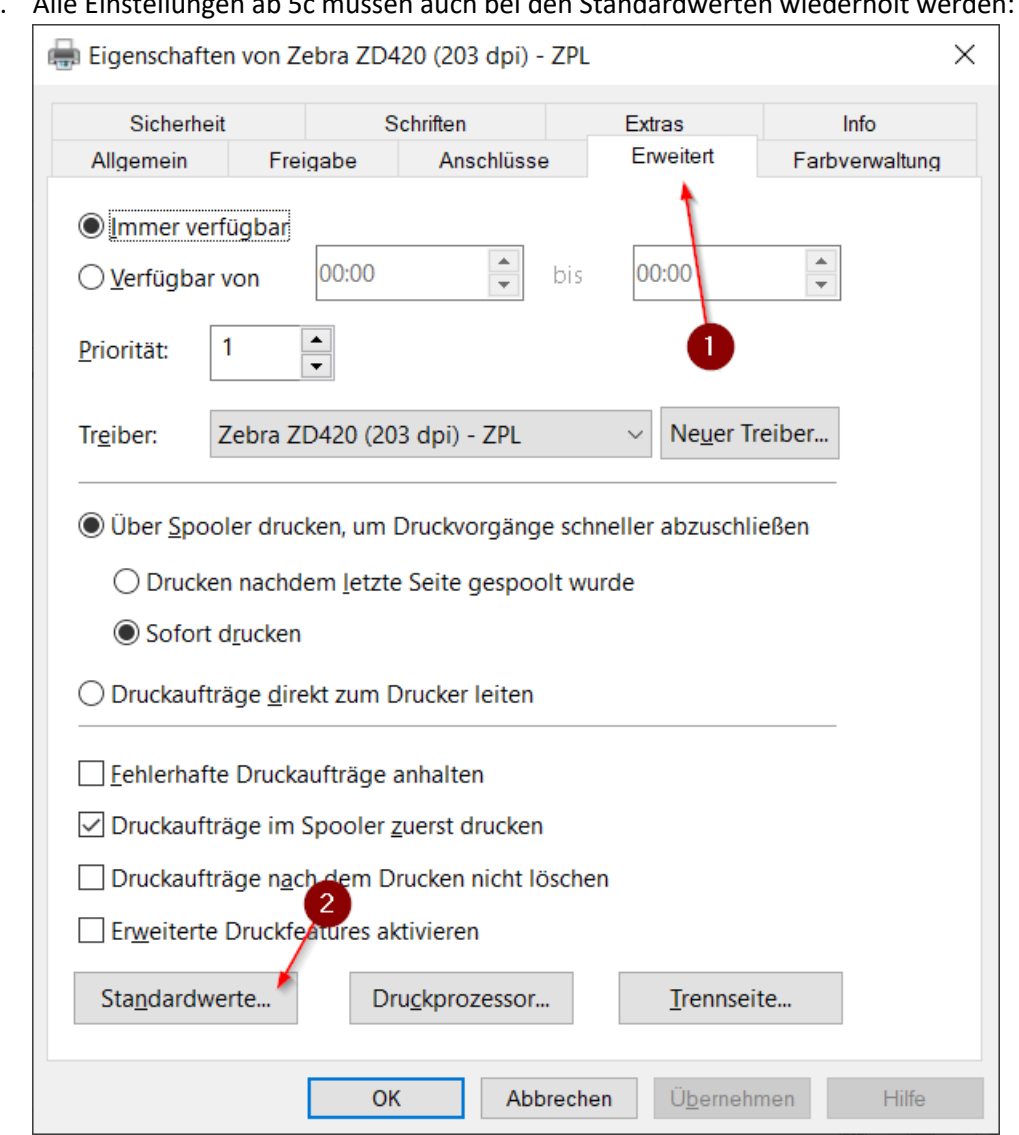

7. Testdruck durchführen; die Einstellungen werden dann im Drucker gespeichert. Vor dem Drucken im Browser nochmal checken, ob die Einstellungen eh korrekt sind. Manchmal (z.B. wenn der Browser gerade offen ist, während der Drucker konfiguriert wird) sind noch alte Einstellungen ausgewählt.

#### 6. Alle Einstellungen ab 5c müssen auch bei den Standardwerten wiederholt werden:

## 8. Kalibrierung durchführen:

Eigenschaften von Zebra ZD420 (203 dpi) - ZPL

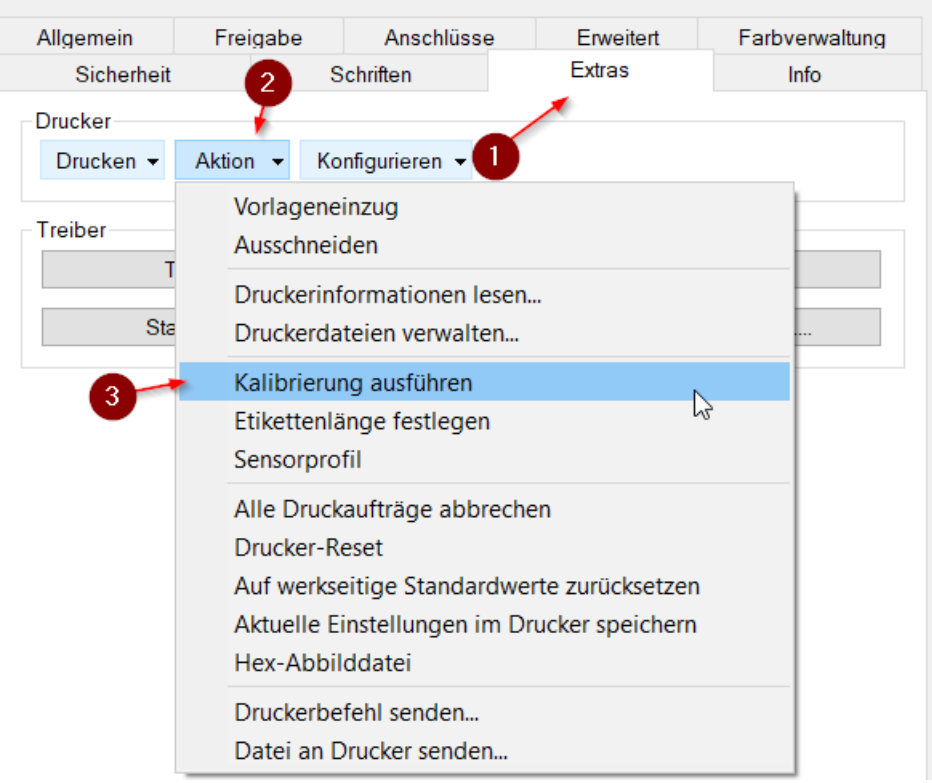

 $\times$